**Особенности оформления электронных ветеринарных сопроводительных документов в web-интерфейсе ФГИС «Меркурий»**

## **1. Заказ**

При создании транзакции в указании информации о получателях под разделом «Информация о ТТН» нажмите « **Добавить**» в разделе «**Связанные документы**»

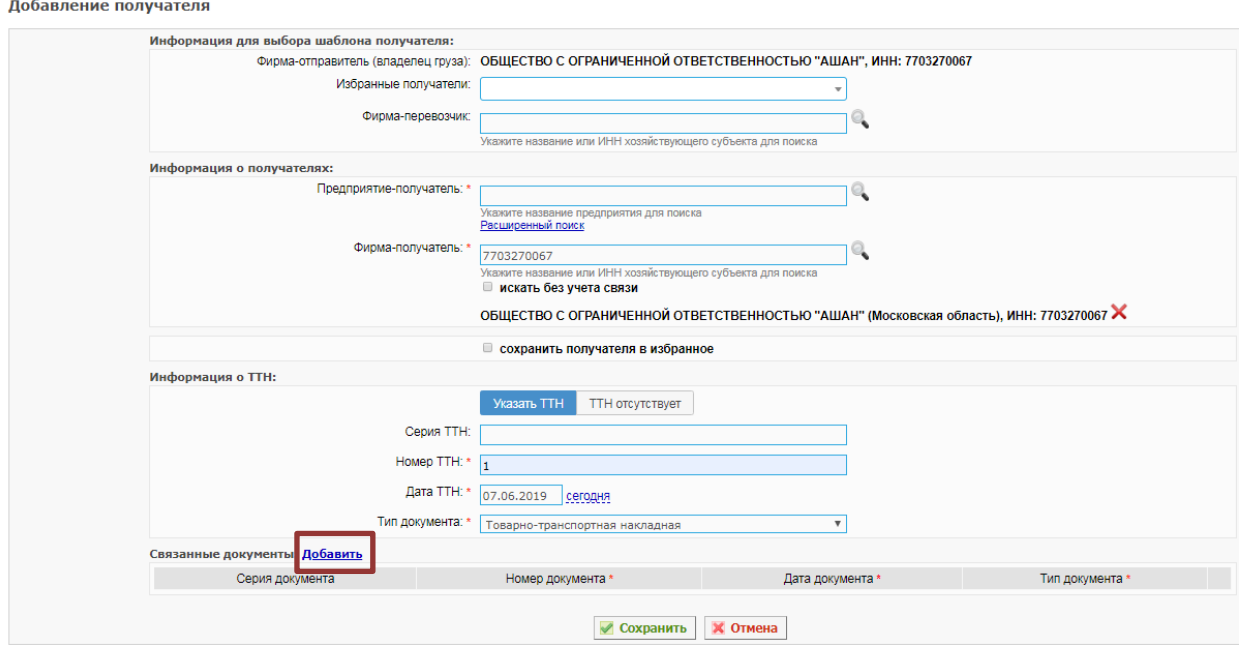

В открывшемся подразделе выберите «**Заказ**» из выпадающего списка «**Тип документа**»

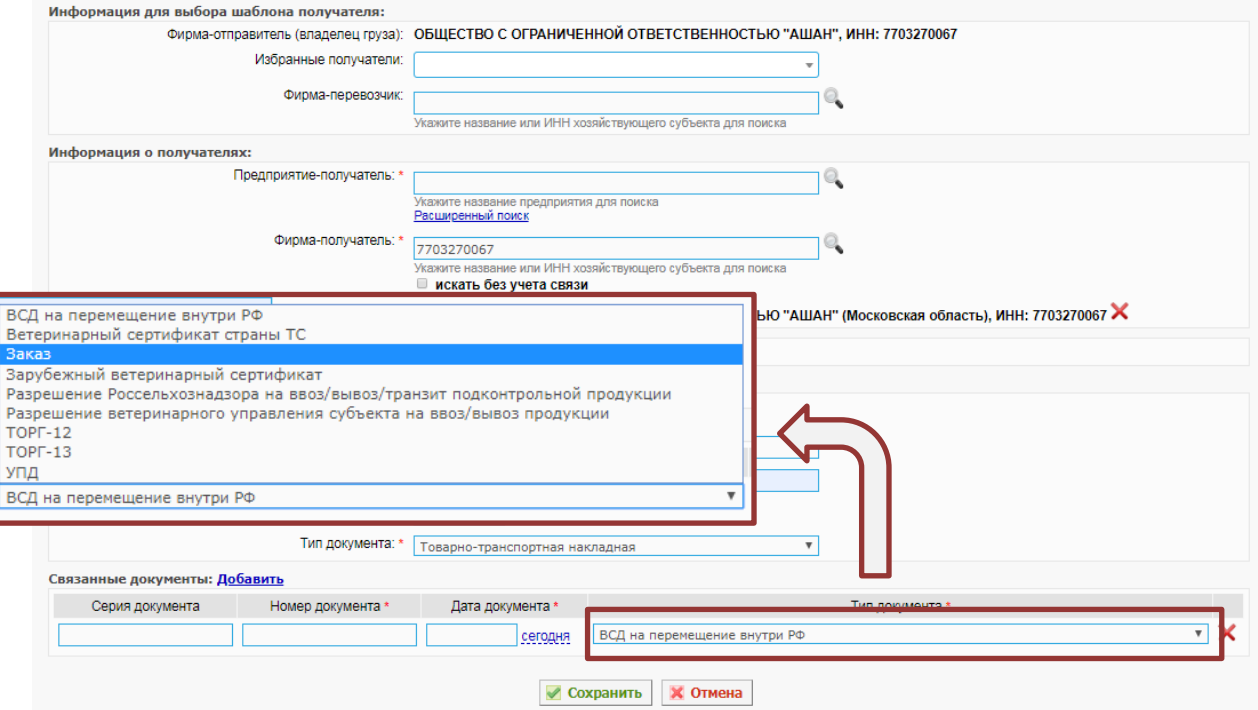

## Заполните **номер и дату** заказа

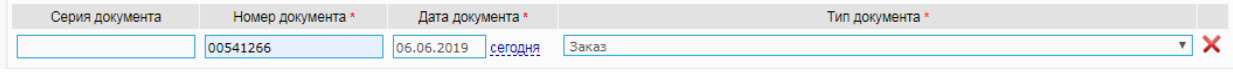

## **2. GTIN / ШК (штрих код)**

Зайдите в раздел «**Справочники**» и выберите «**Наименование продукции**»

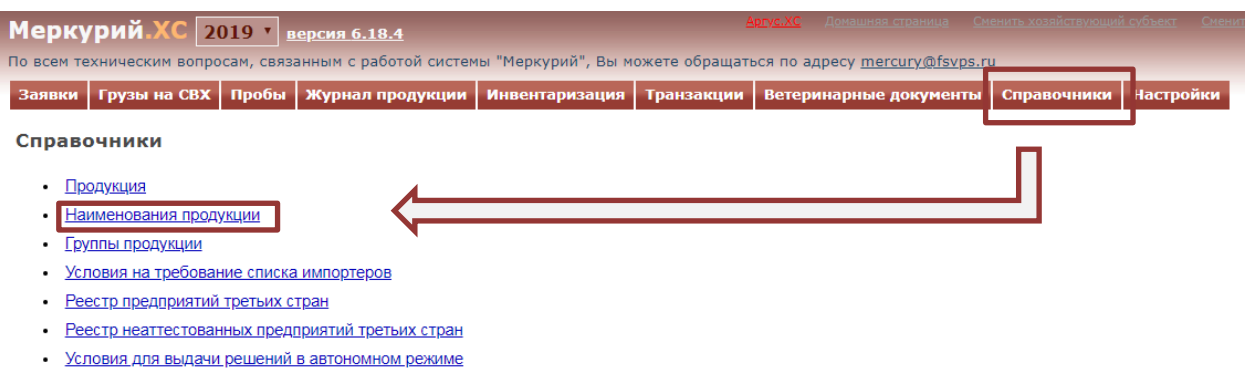

• Список условий

Найдите позицию, которую Вы поставляете в АШАН / АТАК и нажмите пиктограмму «**Редактировать сведения**» (лист с карандашом)

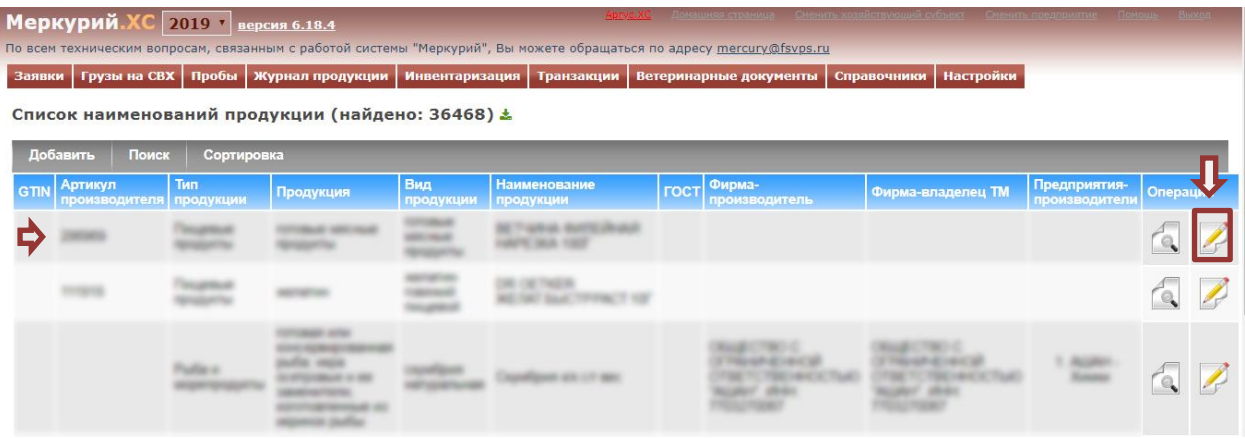

Внесите GTIN либо штрих код в поле «**GTIN**» и сохраните изменения.

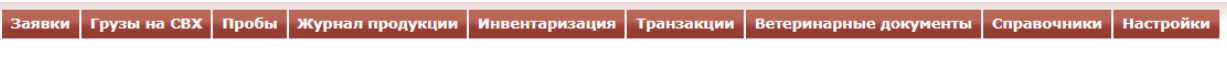

Редактирование наименования продукции

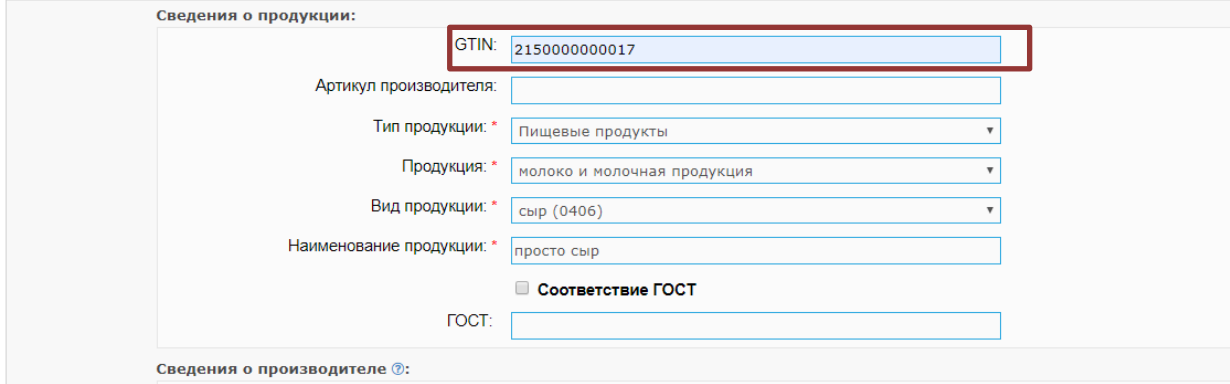

Повторите алгоритм для всех поставляемых позиций.

**! В случае заведения новой позиции заносите GTIN / штрих код в поле «GTIN» при создании.**

## **3. Количество штук (для штучного товара)**

При добавлении продукции на отгрузку нажмите «**Добавить**» в разделе «Упаковка», расположенным под разделом «Единица измерения»

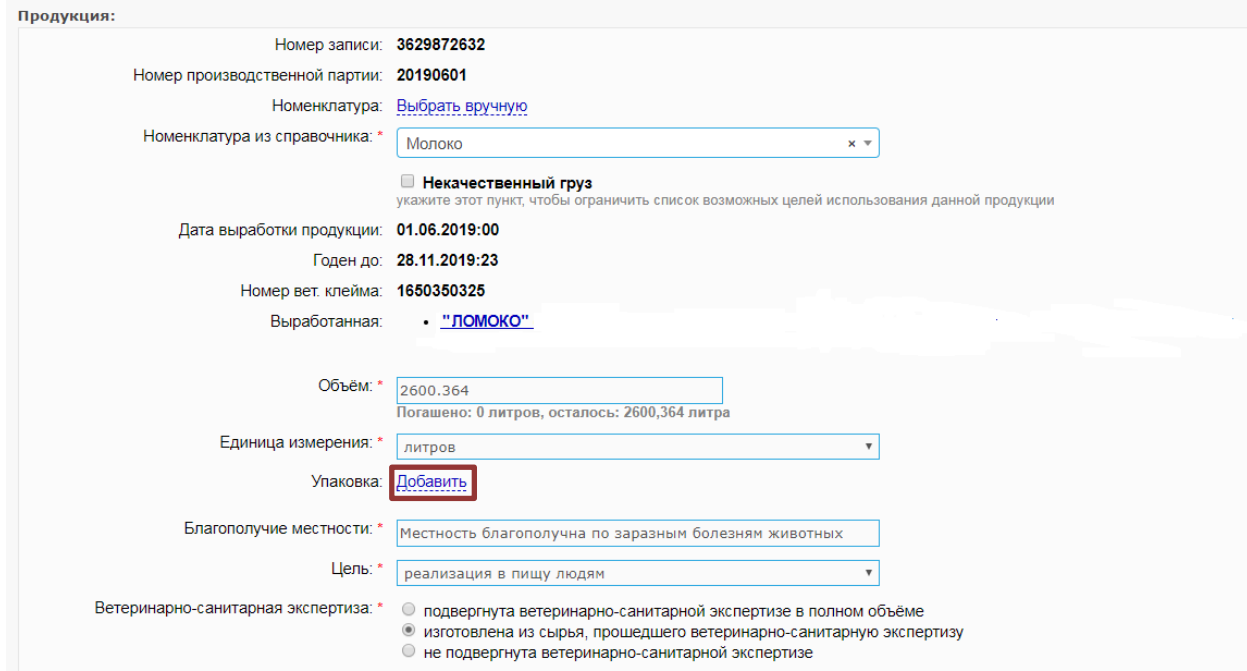

В открывшемся окне выберите «Потребительский уровень» из выпадающего списка раздела «Уровень»

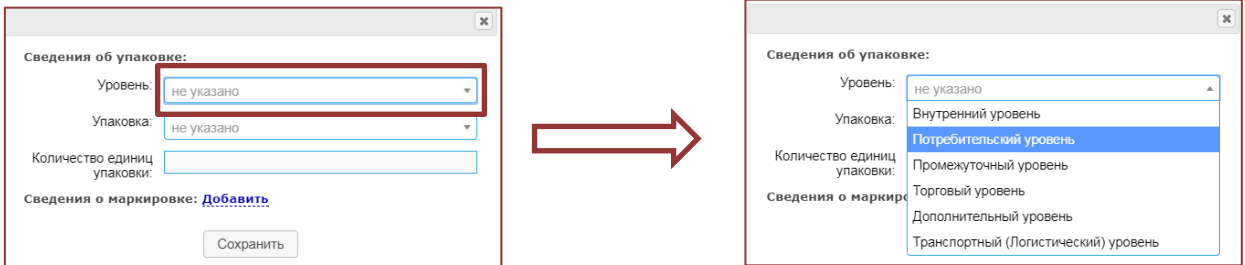

Укажите тип потребительской упаковки и ее **количество** (того, что покупатель пробивает на кассе). Сохраните.

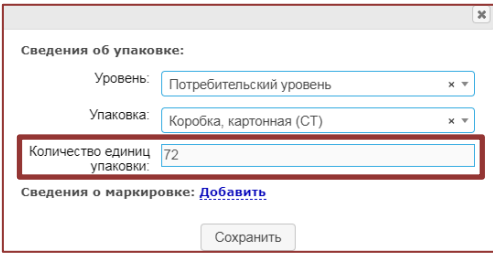